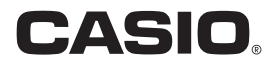

# パソコン用ソフトウェア **EXILIM 360 Viewer 2.0** Mac OS 版

取扱説明書

• 本書はお読みになった後も、大切に保管してください。

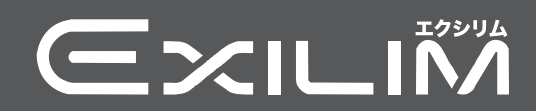

### <span id="page-1-0"></span>あらかじめご承知ください

- 本書の内容については、将来予告なしに変更することがあります。
- 本書の内容については万全を期して作成いたしましたが、万一ご不審な点や誤りなど、 お気付きのことがありましたらご連絡ください。
- 本書の一部または全部を無断で複写することは禁止されています。また、個人としてご 利用になるほかは、著作権法上、当社に無断では使用できません。
- 万一、本パソコン用ソフトウェアにより生じた損害、逸失利益または第三者からのいか なる請求についても、当社では一切その責任を負えません。
- 不具合やその他の理由に起因するデータの消失による、損害および逸失利益等につきま して、当社では一切その責任を負えません。
- 取扱説明書に記載している画面は、実際の製品と異なる場合があります。

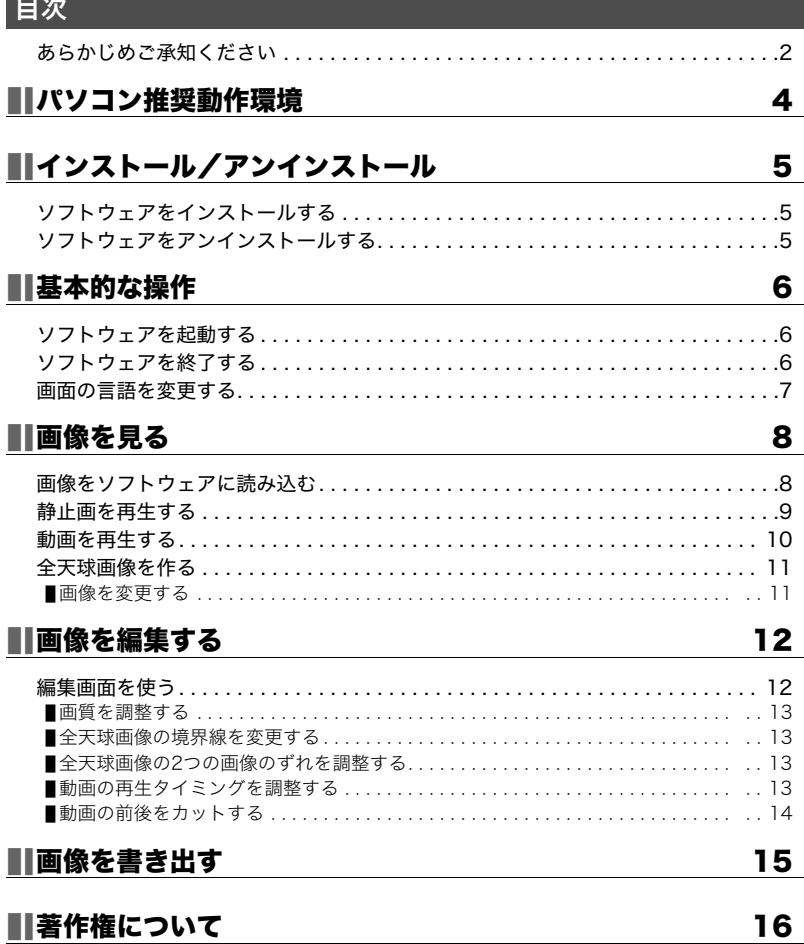

# <span id="page-3-0"></span>パソコン推奨動作環境

パソコン用ソフトウェアEXILIM 360 Viewer(以下ソフトウェア)は、以下の環境を満たす パソコンでの使用をおすすめします。

対応OS:Mac OS X 10.11(El Capitan) 必要なディスク空き容量:300MB以上 必要なメモリ容量:4GB以上

# <span id="page-4-0"></span>インストール/アンインストール

## <span id="page-4-1"></span>ソフトウェアをインストールする

EX-FR200またはEX-FR200CAで撮影した全天周画像および全天球画像を360度画像と して見るには、EXILIM360 Viewerをパソコンにインストールしてください。

- *1.* 下記のカシオサポートページの"ソフトウェアダウンロード"より、使用するパソ コンにソフトウェアのインストーラーをダウンロードする。 http://casio.jp/support/dc/
- *2.* ダウンロードしたインストーラー をダブルクリックする。
- *3.* 画面の指示に従って、ソフトウェアをインストールする。

### <span id="page-4-2"></span>ソフトウェアをアンインストールする

ソフトウェアが不要になった場合は、以下の手順でソフトウェアをアンインストールしま す。

- *1.* Finderのサイドバーで"アプリケーション"をクリックする。
- *2.* "EXILIM360Viewer.app"をゴミ箱にドラッグアンドドロップする。
- *3.* 画面の指示に従って、ソフトウェアをアンインストールする。

## <span id="page-5-0"></span>基本的な操作

## <span id="page-5-1"></span>ソフトウェアを起動する

アプリケーションフォルダーにある"EXILIM360Viewer"をダブルクリック、または LaunchPadの" EXILIM 360 Viewer"をクリックすると、ソフトウェアが起動してシン グルモード[\(9ページ\)](#page-8-0)のメイン画面が表示されます。

#### ■ メイン画面

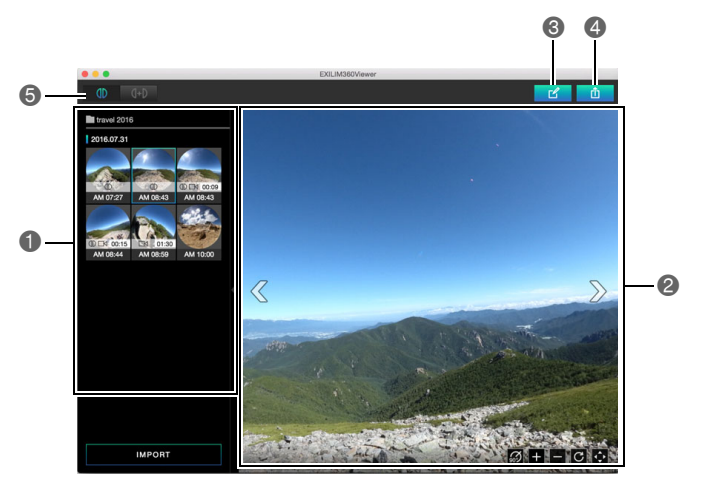

ソフトウェアに読み込んだ全天周および全天球画像の一覧が表示されます。 ●画像の一覧で選んだ画像が表示されます。 6編集画面を開きます[\(12ページ](#page-11-1))。 ▲画像を360度対応ファイルとして書き出します([15ページ\)](#page-14-0)。 ■表示モードを切り替えます([9ページ](#page-8-0))。

## <span id="page-5-2"></span>ソフトウェアを終了する

画面左上の×をクリック、またはメニューバーの"EXILIM360Viewer"から"終了"をクリッ クすると、ソフトウェアが終了します。

## <span id="page-6-0"></span>画面の言語を変更する

ソフトウェアの表示言語を変更します。

- *1.* メニューバーの"EXILIM360Viewer"から"言語設定"をクリックする。
- *2.* 使用したい言語をクリックする。
- *3.* "OK"をクリックする。 画面の表示が選んだ言語に変更されます。

## <span id="page-7-0"></span>画像を見る

### <span id="page-7-1"></span>画像をソフトウェアに読み込む

全天周および全天球画像のみを、ソフトウェアに読み込みます。 全天球画像の場合は、2つ のカメラで撮影した2つの画像を球状につなぎ合わせて表示します。

#### ■ 準備

- ソフトウェアで表示したい画像をパソコンに保存します。画像をパソコンに保存する方 法は、カメラの取扱説明書をご覧ください。
- シングルモード([9ページ](#page-8-0))で全天球画像を球状で表示したい場合は、 2つの全天球画像 を同じフォルダーに保存します。2つの全天球画像が違うフォルダーに入っている場合 でも、デュアルモードを使うと球状で表示できます[\(9ページ\)](#page-8-0)。
- *1.* ソフトウェアを起動する。
- *2.* 画面の左下にある"IMPORT"をクリックする。
- *3.* ソフトウェアで表示したい画像が保存されているフォルダーをクリックする。

#### *4.* "開く"をクリックする。

選んだフォルダーに入っている画像の一覧が画面左に表示されます。

- 全天球画像には が表示されます。
- 動画には■が表示されます。

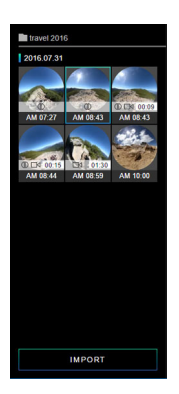

■参考

- 全天周および全天球画像のみが読み込まれます。指定したフォルダーに全天周または全天球以外の画 像が保存されていても、ソフトウェアには読み込まれません。
- バージョン1.0のEXILIM 360 Viewerを使って書き出した360度対応ファイルは読み込まれません。 書き出す前の画像を読み込んでください。

## <span id="page-8-0"></span>静止画を再生する

画像一覧で、表示したい画像をクリックすると、選んだ画像が表示されます。 全天球画像の 場合は、2つの画像のつなぎ目に境界線が表示されます。

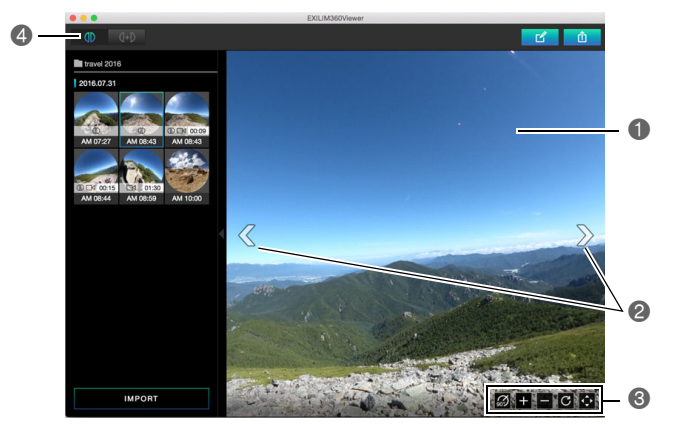

画像をドラッグして、表示するアングルを変更します。

●前後の画像を表示します。

以下の操作ができます。

:画像を右方向に90度回転します。

■:画像を拡大します。

■:画像を縮小します。

:画像の表示を初期状態に戻します。

■:全画面表示に切り替えます。全画面表示をやめるには、■をクリックします。

▲表示モードを切り替えます。

■1 (シングルモード):画像を表示します。撮影モードを"全天球"にして撮影した画像 は、全天球画像として表示されます。

■ (サ) (デュアルモード):画像を選んで全天球画像を作成します。

### <span id="page-9-0"></span>動画を再生する

動画を再生します。全天球動画の場合は、2つの動画が1つの動画として再生されますが、音 声については、どちらか一方の動画のみが再生されます。

#### *1.* 画像一覧で、表示したい動画をクリックする。

• 動画ファイルには が表示されています。

### 2. <sup>◎をクリックする。</sup>

動画の再生が始まります。

- シークバーをドラッグして、再生位置を変更できます。
- 静止画の再生と同様、画像を回転したり、拡大や縮小することができます。

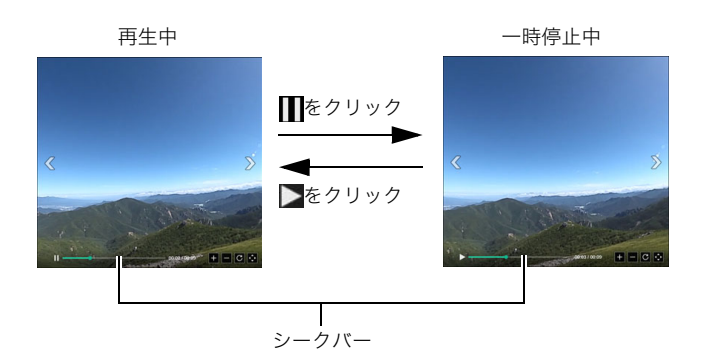

### <span id="page-10-0"></span>全天球画像を作る

画像を2枚組み合わせて、全天球画像を作成します。"全天周"撮影モードで撮影した画像も、 全天球画像にすることができます。

- *1.* メイン画面の (デュアルモード)をクリックする。 画像一覧に、すべての画像が全天周画像として表示されます。
- *2.* 画像一覧で、左側に配置したい画像を、クリックする。
- *3.* 画像一覧で、右側に配置したい画像を、クリックする。

選んだ画像で全天球画像が表示されます。

• この状態のときに Φ をクリックしてシングルモードに切り替えると、作成した全 天球画像が解除されます。作成した画像を全天球画像として保存したい場合は、この 手順の後に、画像を360度対応ファイルとして書き出してください[\(15ページ](#page-14-0))。

▌参考

- 1つの画像を左側と右側の両方に選ぶことはできません。
- 動画と静止画を組み合わせて全天球画像を作ることはできません。
- 連写画像と一枚撮影の画像を組み合わせて全天球画像を作ることはできません。

## <span id="page-10-1"></span>画像を変更する

全天球画像に使う画像を変更できます。

**1.** デュアルモードの画像一覧で、変更したい画像の▼をクリックする。

選んだ画像がピンク色になり、画像を変更できる状態になります。

- メイン画面下の 【※】をクリックすると、もう一方の画像が変更できる状態になりま す。
- 7 をクリックすると、選択状態が解除されます。

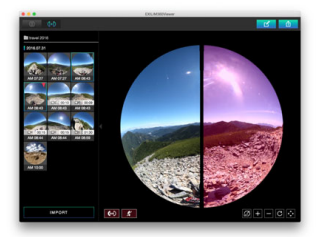

*2.* 画像一覧で、使いたい画像をクリックする。 画像が変更されます。

## <span id="page-11-0"></span>画像を編集する

画像の画質を調整したり、全天球画像のずれなどの修正を行うことができます。編集した内 容は、ソフトウェアを終了するまで保持されます。

### <span id="page-11-1"></span>編集画面を使う

- *1.* ソフトウェアを起動する。
- *2.* 画像一覧で、編集したい画像をクリックして表示する。
- 3. F をクリックする。 編集画面が開きます。
- *4.* 編集したい機能のアイコンをクリックして選び、画像を編集する。
- *5.* すべての編集が完了したら、"OK"クリックする。
	- "OK"をクリックする前に をクリックすると、すべての編集をキャンセルしてメイ ン画面に戻ります。このとき、変更した内容は保存されません。

. 編集画面

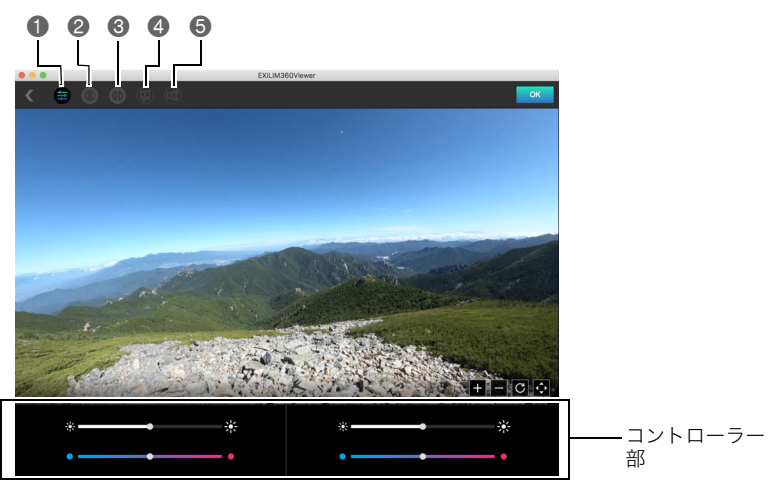

画質を調整します。

- ●全天球画像を表示するときに、2つの画像の接続部にある境界線を変更します。
- ■全天球画像を表示するときに、2つの画像のずれを調整します。
- 全天球動画を再生時に、2つの動画の再生タイミングを調整します。
- 動画の前後をカットします。

#### <span id="page-12-0"></span>画質を調整する

画像の色味と明るさを調整します。

- **1.** 編集画面で、■をクリックする。
- *2.* スライダーのつまみをドラッグして、画像の色味と明るさを調整する。
	- 全天球画像の場合は、スライダーが2セット表示されます。マウスのポインターをい ずれかのコントローラー部に移動すると、対象画像が数秒間ハイライトします。

#### <span id="page-12-1"></span>全天球画像の境界線を変更する

全天球画像は、2つの画像をつなぎ合わせて球状で表示されます。この2つの画像の接続部 の境界線を変更します。

- **1.** 編集画面で、■をクリックする。
- *2.* 表示したい境界線をクリックする。

#### <span id="page-12-2"></span>全天球画像の2つの画像のずれを調整する

全天球画像の2つの画像の接続部が合っていない場合は、以下の手順で画像を回転させて ずれを調整できます。

- $1.$  編集画面で、map をクリックする。
- 2. 調整ボタン( \* または \* )をクリックして、2つの画像のずれを 調整する。

#### <span id="page-12-3"></span>動画の再生タイミングを調整する

全天球動画を再生時に、2つの動画の再生タイミングがずれている場合は、以下の手順で再 生タイミングを調整できます。また、全天球動画を再生時は片方の動画の音声のみが再生さ れますが、音声を再生する動画を変更することもできます。

- 1. 編集画面で、■をクリックする。
- 2. 調整ボタン( **または )をクリックして、2枚の動画の再生タイミングを調** 整する。

#### <span id="page-13-0"></span>動画の前後をカットする

動画の前後をカットします。全天球動画の場合は、2つの動画が同時にカットされます。

- 1. 編集画面で、■をクリックする。
- *2.* コントローラー部にあるシークバーの前後のつまみをドラッグして、カットする 位置を決める。

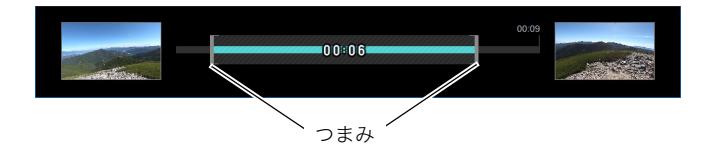

## <span id="page-14-0"></span>画像を書き出す

全天周画像や全天球画像を360度対応ファイルとして書き出します。360度対応ファイル として書き出した画像を、360度画像に対応しているサイトにアップロードすると、360度 画像として楽しむことができます。

- *1.* ソフトウェアを起動する。
- *2.* 画像一覧で、変換したい画像をクリックして表示する。
- 3. <mark>■</mark>をクリックする。
- *4.* 書き出すファイルの解像度をクリックする。
- *5.* "OK"をクリックする。
- *6.* ファイルの保存先を指定して、"保存"をクリックする。 360度対応ファイルが保存されます。

# <span id="page-15-0"></span>著作権について

カメラで記録した静止画や動画は、個人として楽しむほかは、著作権法上、権利者に無断で 使用できません。ただし、実演や興行、展示物などの中には、個人として楽しむ目的であって も、撮影を制限している場合がありますので、ご注意ください。また、これらのファイルを有 償・無償に関わらず、権利者の許可なく、ネット上のホームページや共有サイトなどに掲載 したり、第三者に配布したりすることも著作権法や国際条約で固く禁じられています。たと えば、録画したTV番組やライブコンサートの映像、音楽ビデオなど自分で撮影や録画した ものであっても、動画共有サイトなどに掲載したり配付したりすると、他者の権利を侵害す る恐れがあります。万一、カメラが著作権法上の違法行為に使用された場合、当社では一切 その責任を負えませんので、あらかじめご了承ください。

本文中の以下の用語は、それぞれ各社の登録商標または商標です。なお、本文中には、™マー ク、®マークを明記していません。

- Mac OSは、Apple Inc.の商標です。
- EXILIM 360 Viewerは、カシオ計算機(株)の登録商標または商標です。
- その他の社名および商品名は、それぞれ各社の登録商標または商標です。

弊社が提供しているソフトウェアを、無断で営業目的で複製(コピー)したり、頒布したり、 ネットワークに転載したりすることを禁止します。

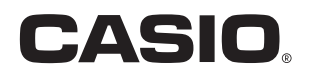

## カシオ計算機株式会社

〒151-8543 東京都渋谷区本町1-6-2

MA1702-A

© 2017 CASIO COMPUTER CO., LTD.